# Die Software Guide 9.1 - Tipps und Tricks

(Modifizierter Beitrag aus *astro-foren.de*: *Oct 8th [2016](https://astro-foren.de/index.php?thread/16955-die-software-guide-9-1-tipps-und-tricks/)*[\)](https://astro-foren.de/index.php?thread/16955-die-software-guide-9-1-tipps-und-tricks/)

#### \*\*\*

Ein Kollege hat sich kürzlich *Guide 9.1* gekauft (für 50 Euro, wohl auch auf meine Empfehlung hin).

Jetzt ist er **nicht sehr zufrieden**. Das Programm sei ja wirklich **alt** !

Es ist **wohl richtig**, daß die **Grafik** des Programms **etwas veraltet** ist !

(Zur Geschichte der Software, allgemein zu Projekt Pluto (*<https://www.projectpluto.com/>* ), sowie zu den neuesten Entscheidungen des Autors Bill Gray, die Software freizugeben, siehe

- die Einleitung zu diesem meinem Beitrag auf *astro-foren.de*: *[https://astro-foren.de/index.php?thread/16883](https://astro-foren.de/index.php?thread/16883-aufsuchkarten-für-starhopper-mit-4-6-zöllern-beobachtungsvorschläge-für-septembe/) [aufsuchkarten-f%C3%BCr-starhopper-mit-4-6-z%C3%B6llern-beobachtungsvorschl%C3%A4ge-f%C3%BCr](https://astro-foren.de/index.php?thread/16883-aufsuchkarten-für-starhopper-mit-4-6-zöllern-beobachtungsvorschläge-für-septembe/)[september/](https://astro-foren.de/index.php?thread/16883-aufsuchkarten-für-starhopper-mit-4-6-zöllern-beobachtungsvorschläge-für-septembe/)*, sowie
- hier (*unter "Licensing change" am Ende der Seite)*: *<https://www.projectpluto.com/guide9.htm>*.
- Ausserdem im Guide Forum: *<https://www.projectpluto.com/groups/guide-user/msg8301.htm>* und
- schlieβlich noch hier (unter "How ist Guide licensed"): *[https://www.projectpluto.com/faqnew.htm#chart\\_use](https://www.projectpluto.com/faqnew.htm#chart_use)*).

Aber Guide ist sehr "wissenschaftlich" (*wird von Sternwarten benutzt*) und hat **Hunderte von Einstellmöglichkeiten**, die der große Vorteil von Guide sind, und die auch die Ansicht der Sternkarten verschönern können. Desweiteren hat das Programm keine Kinderkrankheiten mehr und ist günstig.

Da ich Guide **seit der Version 4** besitze, habe ich dem Kollegen eine **Kurz**anleitung geschrieben. Es gibt zwar auch das englische Handbuch: *<http://www.projectpluto.com/guide9.pdf>* (*das deutsche nur, wenn man die Software in DE kauft*), aber ich habe einen "quick and dirty" - Ansatz gewählt, um den Einstieg in die Software zu vereinfachen.

Ich wollte nun hier für alle eine **verbesserte** Version meiner "**Erklärungen**" an den Kollegen einstellen und  *vorallem - ein paar versteckte Einstellungen (= Tipps und Tricks) von Guide zeigen*.

Also öffnen wir zunächst mal Guide. Es erscheint normalerweise die

### **(1) Originaleinstellung** *(die man auch über das Haupt-Menu "Datei", dann "Karte laden" und "Originaleinstellung" erreichen kann)*

Das sieht dann so aus:

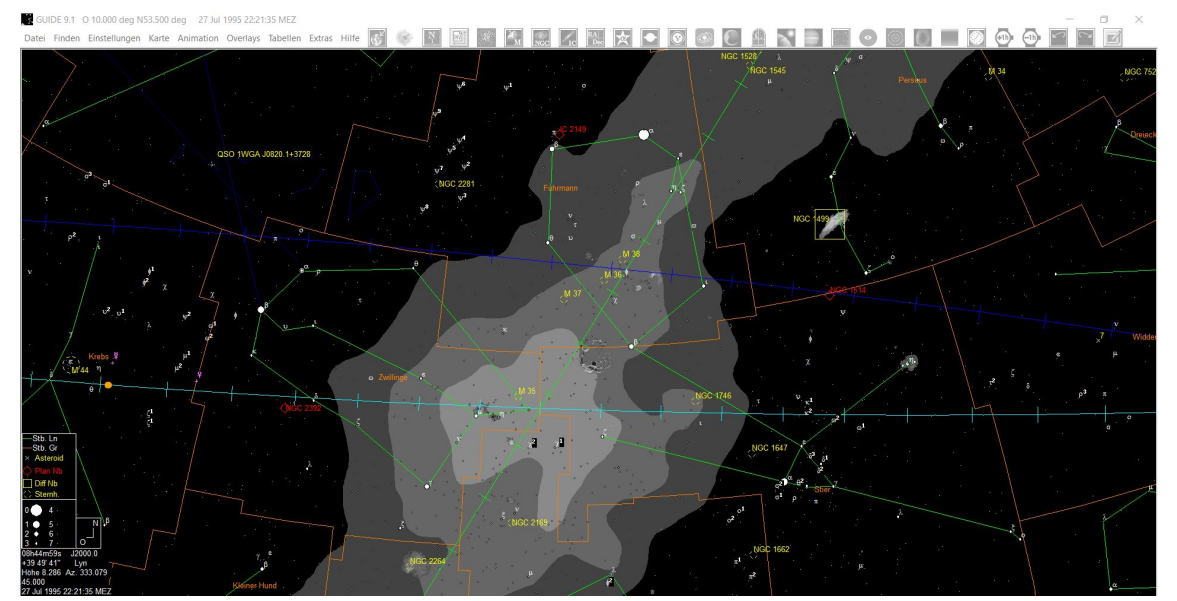

==> Das ganze Bild und vorallem die **Isophoten** der Milchstraße sind zu hell und nicht besonders schön. Das liegt zuerst daran, daß **Guide** am Anfang nur ein **Minimum an Dateien** auf der Festplatte installiert. **Zuallererst muß man also mal von der CD eine ganze Reihe von Dateien auf den Komputer hochladen und dort speichern.**

Dazu - bei eingelegter CD - ins Menu "**Extras**" gehen und ganz unten auf "**Auf Festplatte kopieren**" klicken. Dann **mindestens** (*! - ich habe sehr viele / fast alle zusätzlichen Dateien auf der Festplatte; Guide benutzt bei mir 1 GB an Platz*) **die im rechten Bild gezeigten Daten auf die Festplatte kopieren**. (*Es erscheint, durch Anklicken, ein Stern (\*) vor der hochzuladenden Zeile / den hochzuladenden Dateien*; siehe *Bild*).

Doch **zurück** zur Milchstraße. Man kann diese schrecklichen "**Isophoten**" im Haupt-Menu "**Karte**" ganz unten, unter "**Umrißlinien**"

natürlich einfach ausschalten. Aber **das ist auch nicht befriedigend**, es ist ja **eigentlich gut, die Michstraße (***und die Nebel***) auf der Karte zu sehen** !

### **Deshalb =>** *Tipp 1***:**

Im Menu "Einstellungen" (ganz unten) auf "Toolbar" gehen und dort die Zeilen "**Milky Way Display**" und "**Nebula outline display**" suchen. (*Leider sind die Bezeichnungen nicht alphabetisch angeordnet, ... und es gibt Hunderte von Möglichkeiten. Ich erkläre später, wie man das übersichtlicher gestalten kann)*.

Hat man die beiden Zeilen *(liegen beieinander, Bild recht*s) gefunden, diese **einzeln** anklicken, dann jeweils rechts zunächst auf "**An**" klicken. Vor der Zeile erscheint jetzt ein **Stern (\*)**.

Dann auf die Zeile "**Isophoten**" gehen (*gerade darüber*) und diese ausschalten: = Zeile anklicken und auf "Aus" klicken.

Nachdem man bei den **3 Zeile**n die o.a. Änderungen vorgenomment hat (*2x "an" und 1x "aus"*), müßte man zum Schließen des Menus jetzt eigentlich auf "**Ok**" drücken.

Aber da wir gerade in dem Untermenu sind, schlage ich vor, auch noch unten die **3** Häckchen "**Große Tasten**", "**Toolbar anzeige**n" und "**Show Tooltips**" zu setzen, und dann erst auf "**ok**" zu klicken (*Bild rechts, ganz unten*).

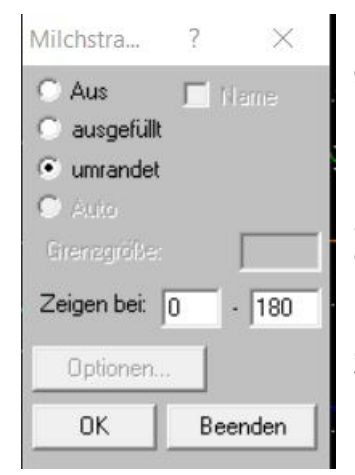

Dieses Manöver hat jetzt dazu geführt, daß oben rechts in Guide 9 in der **Symbolleiste** (*zur Symbolleiste siehe ganz am Ende des Beitrags, unter Tipp 5*) **zwei** SUIDE  $\times$ Wählen Sie die zu installierenden Minimale Installation(6.5 MB)  $\lambda$ Asteroiden (100 MB) Deep-Sky Objekte (60 MB) DOS Support (236 K)<br>Finsternisse / Bedeckungen (10 MB) Tycho-2 (94 MB) GSC (201 MB) Nebel (2.6 MB) Details auf Planeten (16 MB) ' RealSky und Ax.0 (4.6 MB) Mehr Info zu Sternen (121 MB) <u>'Verschiedene Tabellen (1.2 MB)</u> eitere TDF Japanische Dateien (230 K) Niederländische Dateien (885 K) Russische Dateien (65 K) u  $\Omega$ K Beenden

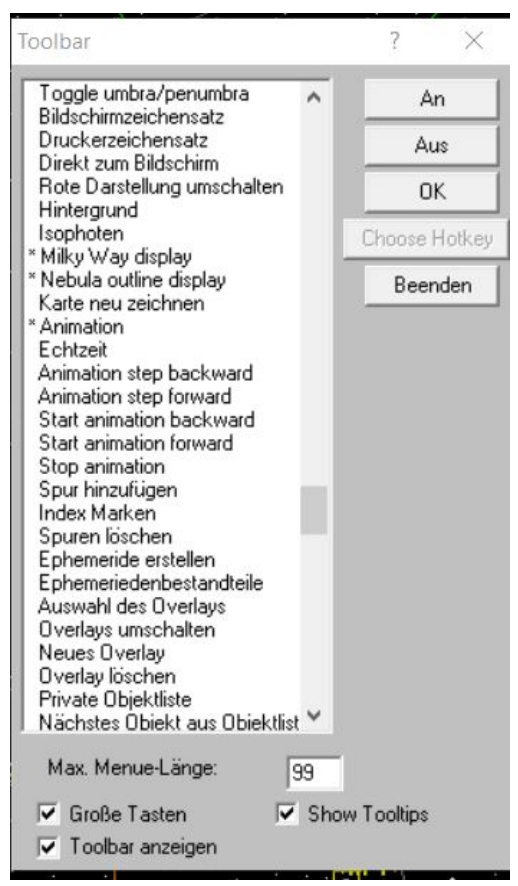

**neue** Symbole angezeigt werden, welche vorher nicht da waren (und sich außerdem die **Größe der Symbole** von 16 bit auf 32 bit geändert hat (weil wir die Häckchen gesetzt haben).

Einzeln auf die **neuen Symbole** klicken und dann die "Radioknöpfe" auf "**umrandet**" umschalten (*siehe Bild links*) und außerdem in den Zahlenfeldern von "**0**" bis "**180**" **Grad** eingeben und "**ok**" klicken.

==> J**etzt sieht das Ganze schon so aus** (gezeigt ist hier *Simeis 147* im Stier). Die Milchstraße ist außerdem **nur noch** durch (Rand-) Linien angezeigt.

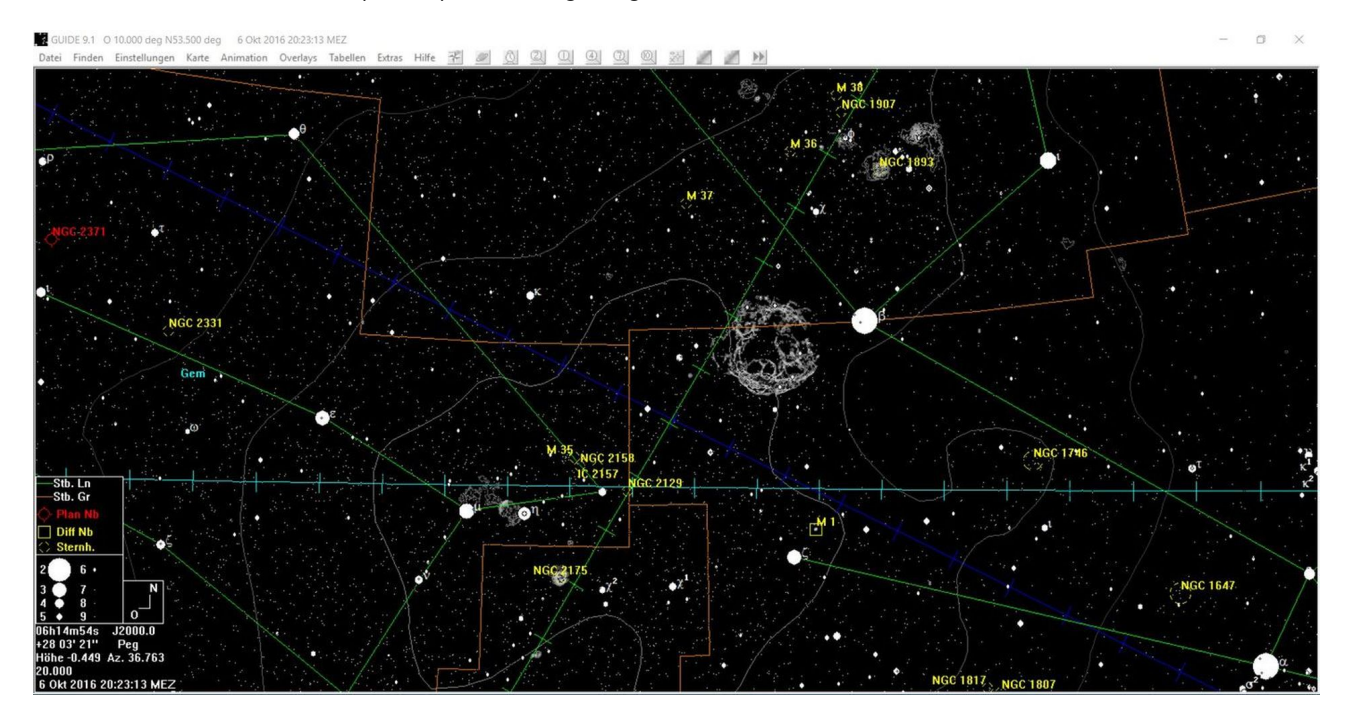

**==> Ist das nicht schon viel schöner ?**

### **(2) Haupt-Menu "Overlays"**

Jetzt sind aber die (*Farben der*) Sternbild**linien** und -**grenzen** immer noch nicht sehr schön. Das kann man im Menu "**Overlays**" ändern. Dazu "**Overlays An** / **Aus**" auswählen und auf "**Sternbild-Linien**" doppelklicken. Es öffnet sich ein Fenster mit (neuem) Menu, welches es erlaubt die Linien ein- und auszuschalten, den "Stil" der Linien (*= die Dicke und ob gestrichelt, gepunktet oder durchgezogen*), sowie deren Farbe zu ändern. *(Achtung Bug : Wenn man die Dicke / Farbeinstellung der Linien verändert hat, muss man, vor dem "ok" und "Beenden" nochmals auf "Styles" klicken, sonst funktionniert es nicht)*.

Ebenso mit den Sternbild-**Grenze**n verfahren.

Bei den Sternbild-**Namen** schließlich gibt es als Alternative zu den lateinischen Abkürzungen noch eine deutsche Version mit voll ausgeschrieben Sternbildnamen. Dazu zunächst im Menu "**Overlays**, Untermenu : "**Overlays An/Aus**" die Sternbild-**Namen** ganz ausschalten (*= kein Stern (\*) mehr vor der Zeile*). GLIIDE

Dann in das Menu "**Extras**" (*sehr interessantes Menu, dazu später mehr*) gehen und dort die Zeile "**Anwender Datensätze**" anklicken. Weil die "**Anwender-Datensätze**" (*Menu Extras*) so versteckt sind, ist das fast ein Geheim-Tipp *=> Tipp 2*

Hat man die Liste der "**Anwender-Datensätze**" (*das sind von Guide-Nutzern geschriebene "Add-Ons", sog. "tdf's"*) geöffnet, muß man die Zeile "**Sternbilder**" suchen und **doppelt** anklicken: dann einschalten, die Farbe auswählen und gegebenenfalls "**Zeigen von bis**" (i*n Grad*) durch Zahleneingaben verändern (*siehe oberes Bild rechts*); dann "**ok**" und "**Fertig**".

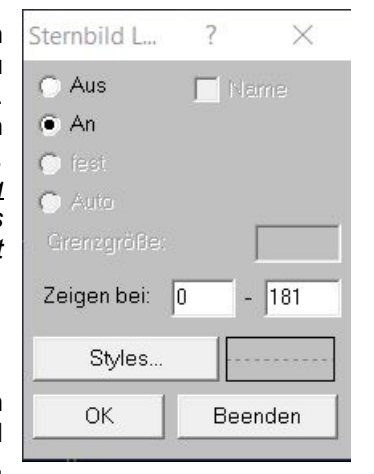

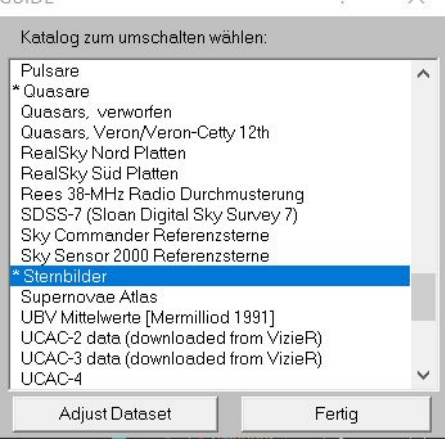

[Mit dem Menu "Overlays" / "Overlays bearbeiten" / "neues Overlay" kann man übrigens auch eigene *Hilfslinien in die Sternkarten einzeichnen. Dazu in "Overlays bearbeiten" gehen, --> neues Overlay klicken* und ihm einen Namen geben. Dann "Overlays bearbeiten" wieder verlassen, "Overlays An /Aus" anklicken *und auf den Namen des gerade neu geschaffenen Overlays gehen. Es öffnet sich eine neues kleines Fenster (siehe Bild), welches es ermöglicht zu den Karten Linien, Kreise, etc. hinzuzufügen (Linien und Kreise mit rechter Maustaste ziehen). Diese "Aufsuchshilfen" werden automatisch gespeichert, man kann* das Menu - ohne sie zu löschen - verlassen, und sie einfach abschalten, wenn man sie nicht mehr sehen, *aber später wiederverwenden will.]*

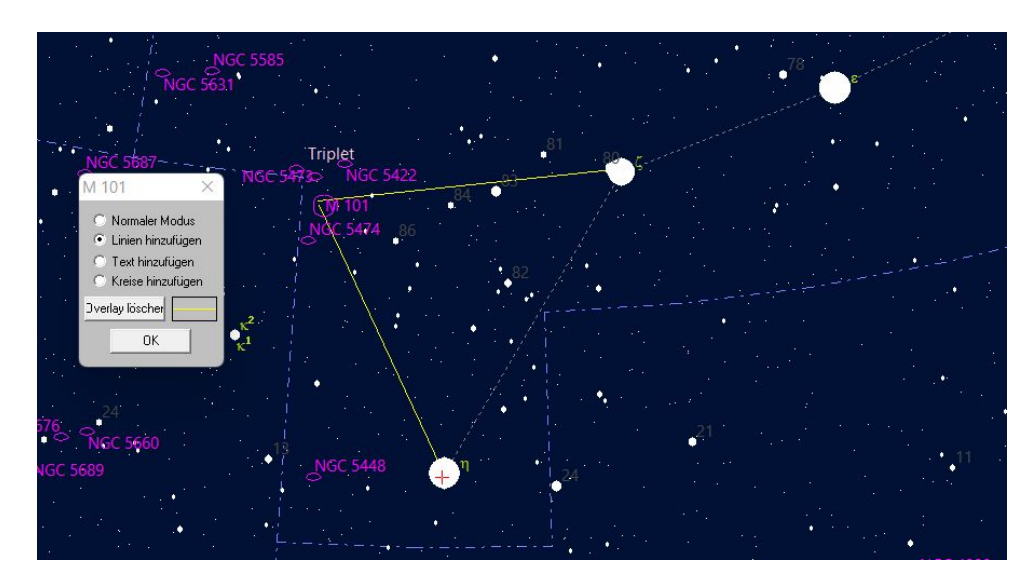

**Edit:** Die "**Anwender-Datensätze**" im Menu "**Extras**" enthalten ausserdem viele interessante "**Add-Ons**", wie z.B."*Quasare*" und "*Kühle Kohlenstoff-Sterne*", um nur zwei von ihnen zu nennen. Wenn man diese Optionen einschaltet (*evtl. die CD nochmals einlegen*), muß man die Einstellungen aber so wählen, daß sie erst ab einem gewissen "Zoomfaktor" **gezeigt** werden (*z. B. ab 5° und kleiner am Himmel*), weil sonst, wenn man z.B. die Kartengröße 90° ausgewählt hat (*dazu gleich unter dem Punkt 3 im Menu "Einstellungen"*), der ganze Himmel mit gelben (*Quasare*) oder roten (*Kohlenstoffsterne*) Punkten übersät ist.

## **(3) Menu "Einstellungen**"

Den **Beobachtungsort** (Koordinaten) und die **Zeit** einzustellen überlasse ich Euch.

Ich würde aber vorschlagen, sich diese beiden Einstellungen als **Verknüfungen** oben in der **Symbolleiste** anzeigen zu lassen. Wie das geht (*über das Untermenu "Toolbar"*) habe ich oben unter "**Tipp 1**" kurz erklärt. Ich komme aber noch mal ausgiebig auf die **Symbolleiste** zurück.

In dem Menu "**Einstellungen**" ist sonst (*außer dem Untermenu "Toolbar"*) nur noch das Untermenu "**Stufengröße**" interessant (*nicht verwechseln mit "Stufe auswählen", der Wechsel der Stufe erfolgt automatisch mit dem "Scrollrad" der Maus***).**

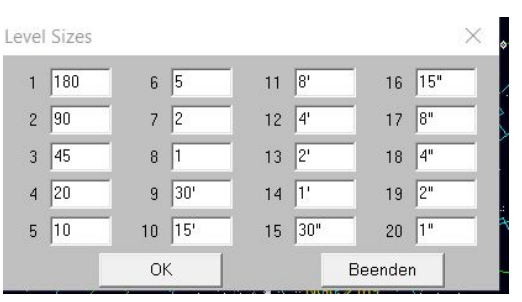

Wie man sieht kann man jede einzeln **Stufengröße** nach seinem Geschmack einstellen (*siehe Bild*):

Im Menu "**Extras**", Untermenu "**feste Stufen**" kann man die **"festen" Stufen** auch ganz abschalten (*Häkchen entfernen*). Hat man das getan, kann man durch "Ziehen eines Rahmens" mit der linken Maustaste (*Maustaste nicht loslassen*) **von einem** (*zentralen*) **Punkt der Karte aus** eine **ganz individuelle Kartengröße** einstellen, die dann in der "**Legende**" angezeigt wird (*wenn man diese Option eingeschaltet hat; dazu sogleich unter dem Punkt 4: "Menu Karte"*).

#### *=> Tipp 3:*

Will man die maximal gezeigte Größenklasse bei den Sternen **erhöhen bzw reduzieren ohne die Stufengröße** (*in Grad am Himmel*) **zu verändern** (*zuviele Sterne machen das Bild unüberichtlich*) kann man das durch **Drücken der (+) und (-) Tasten** auf der rechs liegenden, "quadratischen" Zahlen-(*Zusatz*) Tastatur des Komputers erreichen. Allerdings reduziert das Drücken der (-) Taste **nicht nur die angezeigte Zahl / Größenklasse der Sterne sondern auch die der Deepsky-Objekte**.

Will man also die (tiefere) Größenklasse der Deep-Sky-Objekte - bei geringerer Anzahl von Sternen beibehalten, muß man die Größenklasse im Menu "**Karte**", Untermenu "**Objektauswahl**" durch die Abänderung der Grenzgröße (in Zahlen eingeben ; siehe dazu das übernächste Bild) **dauerhaft** verändern.

(Die sich ebenfalls in der rechten Zahlentastatur befindlichen Tasten "Slash" (/) und "Stern" (\*) verändern *auch noch mal die Stufengröße, zusätzlich zum Scrollrad der Maus*).

## **(4) Menu Karte** (das wichtigste Menu in Guide)

## *(A) Untermenu: Sterndarstellung*

Hier kann man die **Sterndurchmesser** (*in Pixel*), die **Zahl der gezeigten Größenklassen**, die **Beschriftung "bis zu" Größenklasse**, usw einstellen.

Die **Bayer-Bezeichnungen** (*griechische Buchstaben*) habe ich (*durch mehrfaches Klicken auf die Zeile (!), wird das Häkchen grau = "Auto"*) auf "**Auto**" gesetzt und eine **helle** Farbe gewählt. Ich würde auch die **Flamsteed-Nummern** (*= die "kurzen" Stern-Zahlen*) auf "**Auto**" setzen, dann **aber** eine **sehr dunkle Farbe** wählen, z.B. ein ganz dunkles grau, damit die Karte nicht überladen wird. Die (*"langen"*) **SAO Nummern** würde ich generell auf "**Aus**" lassen.

=> Ich habe mir dieses Untermenu als **Verknüfung** in die Symbolleiste gesetzt. Wie ? siehe Tipp 1, oben.

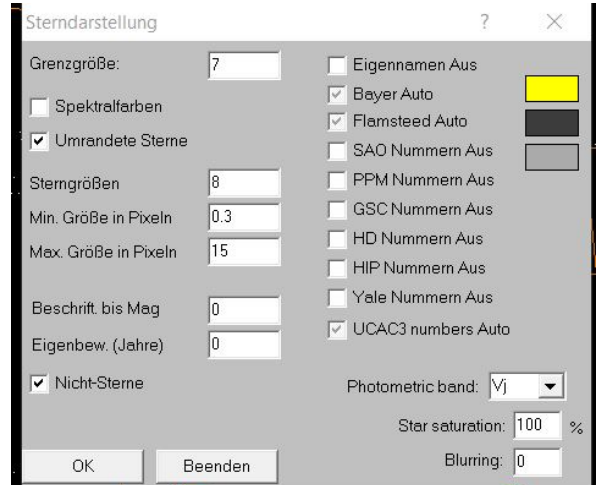

## *(B) Untermenu: Objektauswahl*

Dieses enthält :

- die "Radioknöpfe" **"Aus", "An", "Fest", "Auto":** bei **"Auto"** könnt Ihr, für die gerade offene Kartengröße, die maximale Größenklasse der Objekte einstellen (*Zahlen eingeben*), die ändert sich automatisch (*ist angepasst*), wenn ihr die Stufe verändert.
- **Häkchen:** Objektbezeichnung (*Name der Himmelsobjekte*) = an / aus
- **Farbe der Objekte und Beschriftung:** durch Klicken auf die Farbe, bzw "Beschrift" rechts unten zu verändern

=> Man kann, muβ aber nicht (*da über das Menu leicht zu erreichen*) auch dieses Untermenu mittles **Verknüfung in die Symbolleiste** aufnehmen (*Tipp 1 oben*).

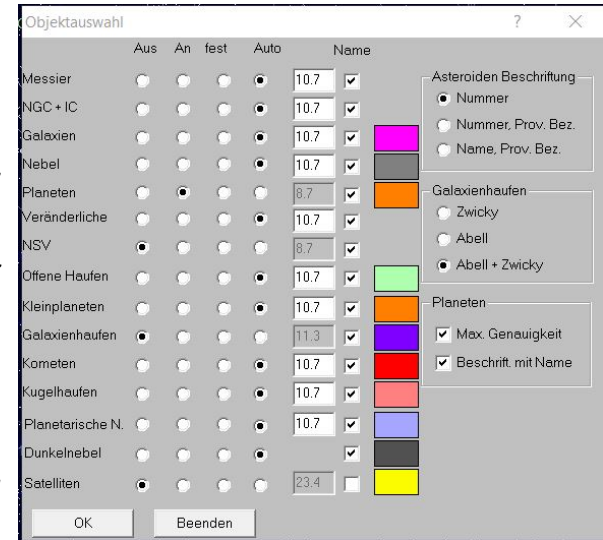

**Hat man dies alles getan und den verschiedenen Deepsky-Objekten verschiedene Farben gegeben, sieht das Ganze dann so aus (hier das Sternbild "Schwan"):**

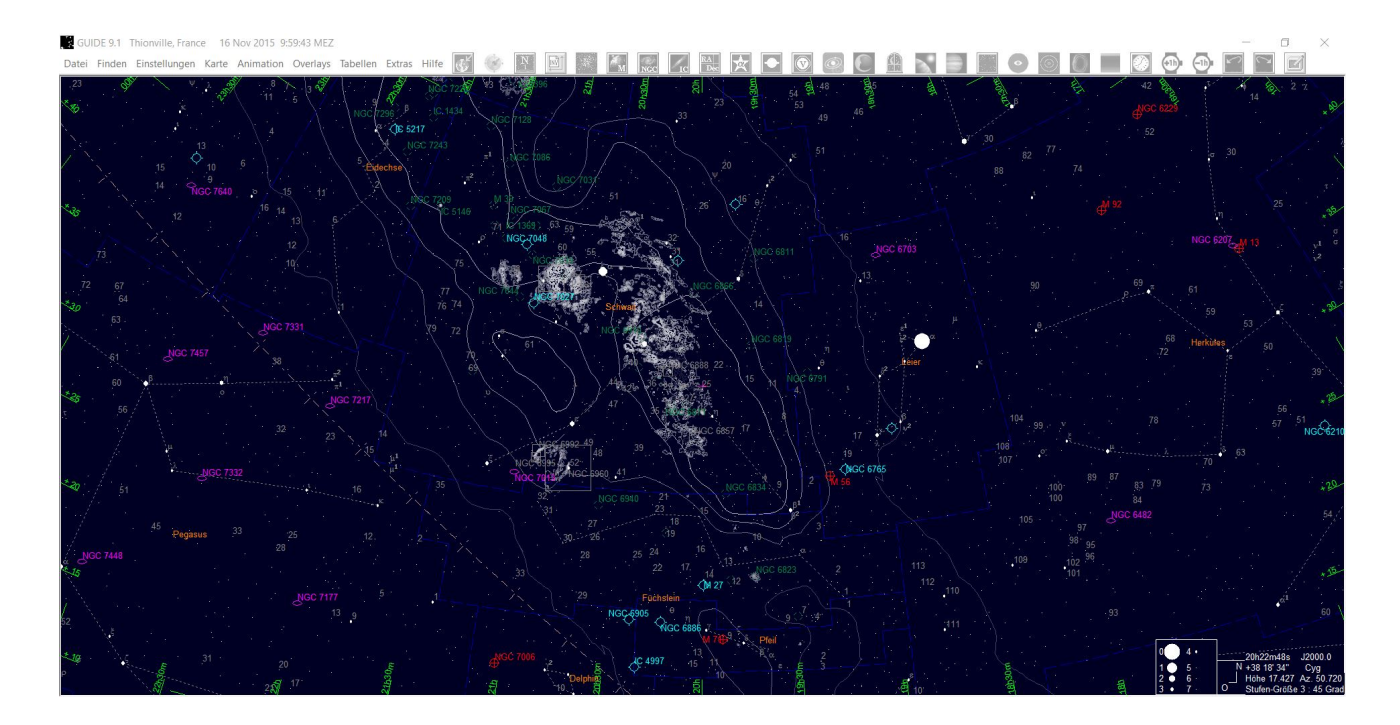

**Sieht doch schon sehr, sehr viel besser aus, ... oder ?**

*(Ich habe auch noch den Himmelshintergrund von "schwarz" auf "extrem dunkles Blau" geändert, dazu gleich).*

## *(C) Untermenu: Legende*

Hiermit werden die "**Auf den ersten Blick"-Angaben der Legende** (*bei mir unten rechts, siehe den "Screenshot" oben*) eingestellt, bzw. verändert. Außerdem kann man dort bestimmen wo die "**Legende**" stehen soll und wie sie aussehen soll (*hochkant oder Querformat*).

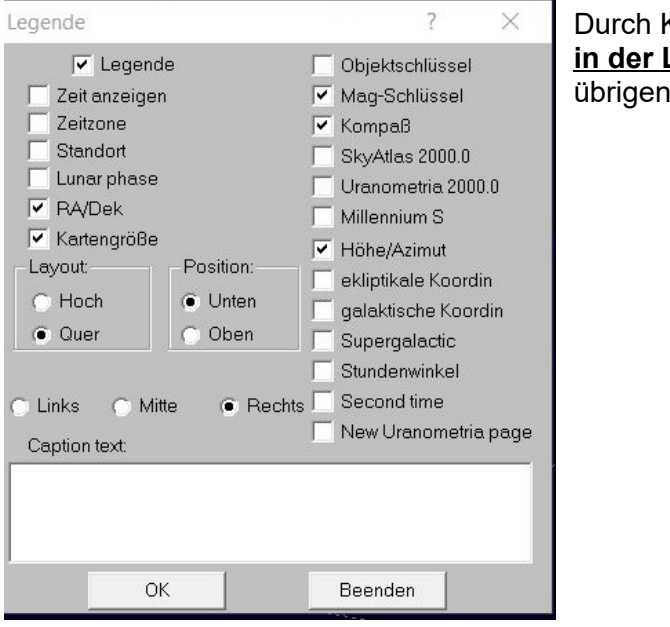

Klicken mit der Maus auf den Tag oder Monat **in der Legende** (*links vor, rechts zurück*) kann man is auch noch die Zeit einstellen (kein Bild).

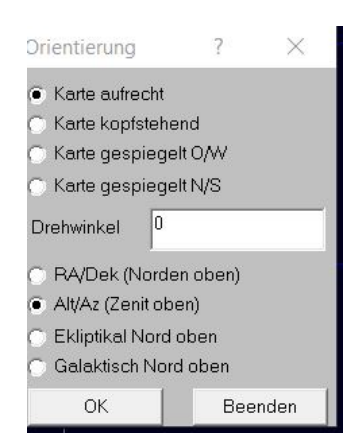

*= Bild zu (D) Orientierung*

## *(D) Untermenu: Orientierung*

Damit kann man einstellen, ob das System auf **Polarstern = Erdachse = Norden oben** (Rektaszension / Deklination) oder **Zenit oben = "rechts-links" / "oben-unten"-Orientierung entsprechend den Himmelsrichtungen** (*alt-/azimutal*) ausgerichtet sein soll (*siehe Bild hierüber rechts*). Ich persönlich mag "**Zenit oben**" lieber, weil das intuitiv leichter verständlich ist, wenn man draußen unter dem Himmel steht.

Im Menu "**Finden**" (*ich habe das Menu sonst nicht weiter erklärt, da es sehr einfach zu verstehen ist*) gibt es dazu noch das Untermenu "**Himmelsrichtungen"**, welches auch erlaubt immer den Zenit zur gewünschten Uhrzeit einzustellen.

==> Auch hierfür ist eine **Verknüpfung** in der Symbolleiste sehr nützlich (Tipp 1).

Desweiteren kann man im Unter-Menu "**Orientierung**' (*= rechtes Bild auf voriger Seite*) die Karte in alle Richtungen drehen und spiegeln (*Zenitprisma*): man kann Nord / Süd auf den Kopf stellen oder Zwischenstufen einstellen (*30, 60, 90, 180, 270 Grad*) oder spiegeln.

==> Kann man auch an die **Symbolleiste** anheften (*siehe Tipp 1*).

## *(E) Untermenu: Skalen*

Hier kann man **Folgendes** (*duch Klicken auf die entsprechende Zeile*) **einstellen bzw. verändern** (*aus- und einschalten, Dicke und Form der Linie, Farbe bestimmen*):

- **Ekliptik** (*wegen der Bahn der Planeten*),
- **Horizont**linie (*siehe auch noch unter "Hintergund" --> dazu sogleich*)
- **Beschriftung,**

Die Zeile "**Beschriftung**" muß ich näher erklären. Wenn man auf die Zeile klickt, erscheint ein neues Fenster *(rechtes Bild*), welches es erlaubt am Rande der Karte die **Rektaszension** und die **Deklination** anzuzeigen. Ich habe bei mir die "Striche" am Rand auf **1 Stunde** in Rektaszension und **10°** in Deklination eingestellt, aber jeder kann das natürlich nach seinem Gusto machen.

Weiterhin interessant im Menu "**Skalen**" (l*inkes Bild*) sind die folgenden Optionen (*Häkchen setzen*):

- **Zentrales Fadenkreuz** und/oder
- **Telrad (=>** *Tipp 4***)**

**Den Telrad kann man bei Guide nicht (***innerhalb der Karte***) verschieben. Er steht immer im Zentrum der Karte. Aber man kann die Karte "unter dem Telrad" verschieben, indem man mit der Maus auf das Objekt / den Stern klickt, den man im Zentrum haben will; der Telrad ist dann automatisch auf des Objekt zentriert.**

==> Auch zum "Ein- und Auschalten" von Fadenkreuz und Telrad gibt es die Möglichkeit, sich über das Menu **"Einstellungen" / "Toolbars"** (*siehe oben Tipp 1*) **Verknüpfungen** in der Symbolleiste zu erstellen.

Schließlich ist da noch die Option "**Add aperture circle**" (*Gesichtsfeld*). **Eigentlich** zum Anzeigen des **Gesichtsfelds eines Okulars** gedacht, ist diese Einstellung auch sehr nützlich um sich z.B. eine **Linie von 30° über dem Horizont anzuzeigen**. Unterhalb dieser Linie ist es, wegen des **Dunstes am Horizont**, meistens schwierig Objekte zu finden. Dafür anstatt der vorgegeben (*Bogen-*)Minuten einfach "**120**" und dahinter "**°**" (*Grad*) eingeben (*180° Gesamthorizont minus 2 x 30° ; siehe Bild rechts*): *=>Tipp 5.*

==> Auch diesen "Kreis" über dem Horizont kann man dann über eine Verknüpfung **ein- und aus**schalten

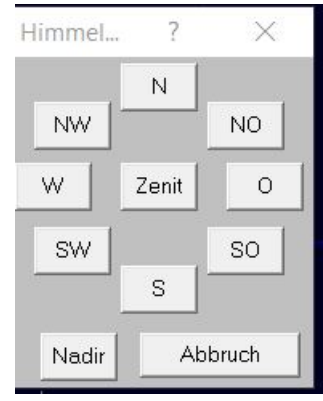

 $\overline{\phantom{a}}$ 

Beschriftung An

 $10s$ 

 $1<sub>m</sub>$ 

 $5m$ 

 $10<sub>m</sub>$ 

 $1<sub>h</sub>$ 

auinoktiu Equatorial

Höhe/Azimu

 $\cap$ K

Automatische Abstände Dec

 $C$   $1$ <sup>'</sup>

 $\bigcirc$  2'

 $C$  10'

 $C_{\perp}$  20'  $\odot$  30'

 $C<sub>1</sub>$ 

 $\cap$  2

 $6.10$ 

 $C$  30  $J2000.0$ 

C Ekliptikal

**G** Galaktisch

Beenden

 $\overline{5}$ 

 $\mathbb{R}^{\ell}$ 

X

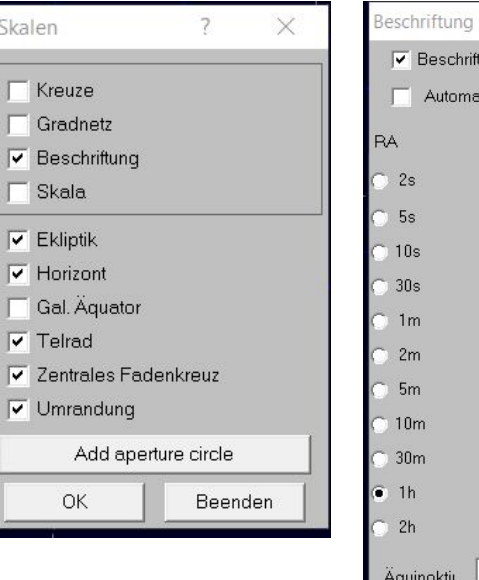

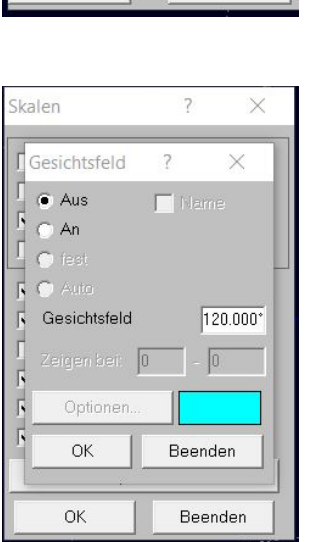

**Edit :** Ich habe später, nach dem Schreiben dieser Anleitung und mit Hilfe von Bill Gray, dem Autor der Guide-Software, eine bessere Lösung für den "Horizontdunst" gefunden, die ich bei mir "eingearbeitet" habe ; siehe dazu : *<https://astro-foren.de/index.php?thread/18161-dunstglocke-am-horizont-von-guide-9/>*

## *(F) Untermenu: Hintergrund*

Ich denke das Bild erklärt sich von selbst, insbesondere ist, so glaube ich, jedem ersichtlich, was der "**Taschenlampen**- (*= Rotlicht*) oder der "**Karten**"-Modus (*= wie auf Papier = dunkle Sterne auf hellem Grund*) ist.

Indem man einen Haken bei "**Boden anzeigen**" setzt, kann man dem Himmel "**unter dem**" **Horizont**, der zunächst nur als Linie / Grenze dargestellt ist, in einer **anderen Farbe** darstellen (*fällt dann sofort auf*).

==> Den "**roten Modus**" gib es natürlich auch als **Verknüpfung**.

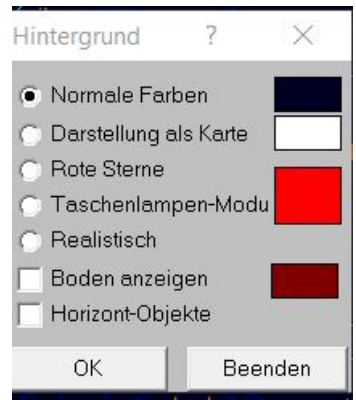

\*\*\*

**WICHTIG: Die Änderungen insgesamt als "Karte"** (*mit Namen*) **im Menu "Datei / Karte" abspeichern.** Guide **behält zwar die Änderungen** beim erneuten Öffnen von Guide bei, **aber man weiß ja nie**. Wenn mal was passiert, kann man die Karte mit den Änderungen wieder laden.

**Es gibt jetzt noch Hunderte von anderen Einstellungen in Guide** [*man kann z.B. per Internet die neusten Stern- und Objekt-Kataloge herunterladen; siehe dazu: <http://www.projectpluto.com/> und die Liste der Beiträge aus dem Forum: [https://www.projectpluto.com/groups/guide-user/index.htm](https://groups.yahoo.com/neo/groups/guide-user/conversations/messages) und - für die neusten Kometen - : <http://astro.vanbuitenen.nl/cometelements?format=guide&mag=obs> (einfach Datei speichern, in "Soft02cmt.dat" umbenennen, in den Guide-Ordner verschieben und den Komputer die existierende Datei ersetzen lassen*]**,**

**und zwei Hauptmenus** habe ich **noch gar nicht erwähnt**, nämlich die Menus **"Tabellen"** und **"Hilfe",**

**aber ich werde jetzt trotzdem hier gleich aufhören.**

*(Ein schönes Feature von Guide ist auch noch, daß man durch einen Rechtsklick auf ein Himmelsobjekt eine Unmenge von Information über dieses bekommt, darunter die kurzen, prägnanten Beobachtungsberichte von Steven Coe vom Saguaro Astronomy Club [http://www.saguaroastro.org/content/obsnotes.htm\)](http://www.saguaroastro.org/content/obsnotes.htm).*

**Aber bevor ich wirklich aufhöre, noch ein letzter Tipp:**

## **=>** *Tipp 6***: Die Symbolleiste**

#### $\bigoplus$   $\bigoplus$   $\bigoplus$ **DOT**  $\bullet$  $\left| \cdot \right|$  $\bullet$  $\bullet$

Wie Ihr seht, habe ich die Reihenfolge meiner **Symbole sortiert** und außerdem enthält meine Symbolleiste ein paar ganz spezielle Symbole und ich habe z.T. auch die **Bilder der Symbole veränder**t, (*weil einige Originalsymbole von Guide wirklich häßlich sind*).

**Meine Symbolleiste** hat folgende **Symbole** (*siehe Bild oben, von links nach rechts*):

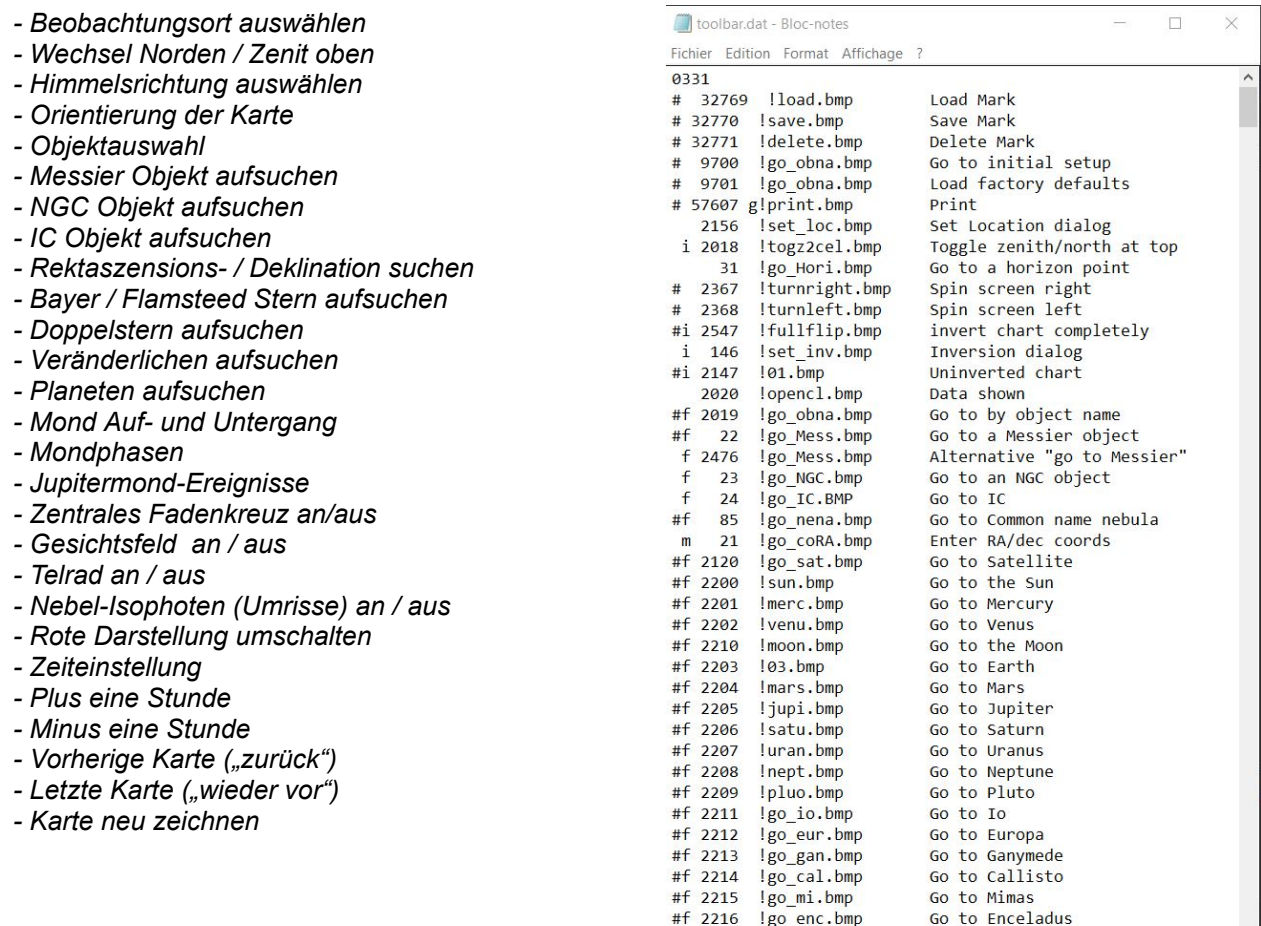

## **A. Das Sortiere**n der Symbole geht folgendermassen (letztes Bild):

- 1. Man schaltet Guide auf Englisch um (*im Menu "Einstellungen / Sprache"*).
- 2. Man macht eine Sicherheits-Kopie der Datei "toolbar.dat" aus dem Ordner Guide 9 auf dem Komputer.
- 3. Man öffnet die Datei **"toolbar.dat**" mit *Notepad* (*Rechtsklick, "Öffnen mit" und ggfls Notepad über "Eine andere Anwendung suchen" in "C:\Windows" suchen*). Das sieht dann aus wie auf dem letzten Bild (*hier darüber rechts*).
- 4. Wenn man oben unter "**Tipp 1**" das Häkchen bei "**Show Tooltips**" gesetzt hat, werden die "Tooltips" (*= die Namen der Verknüpfungs-Symbole*) in der Symbolleiste jetzt **auf Englisch** angezeigt.
- 5. Dann sucht man die Symbole (*mit ihren englischen Namen*) in der in *Notepad* geöffneten Datei "**toolbar.dat**". Die sich in der Symbolleiste befindlichen Symbole haben **keine** *(!)* **Raute** *(#)* am Anfang der entsprechenden Zeile. (*Man kann also Symbole auch in die Symbolleiste setzen, indem man die Raute in der Notepad-Liste entfernt*). Dann schneidet man **die ganze Zeile** aus (*"cut"*) und setzt sie nach oben in der Liste (*"paste"*), in der Reihenfolge, in der man will. (*Das Ganze ist auch am Ende der - in Notepad geöffneten - Datei erklärt*).

IAchtung: Es gibt im Guide 9 Ordner auch eine Datei "dt.toolbar.dat" ("deutsche Toolbar"). Es nutzt nichts dort die *Reihenfolge zu ändern, da laut Bill Gray diese Datei nur der Übersetzung dient).*

6. Man **speichert die Änderungen** und **schließt** die Datei "**toolbar.dat**".

### B. Will man jetzt auch noch die **Bildsymbole ändern**, ist auch das ganz einfach.

1. Im Ordner Guide finden sich auch eine Reihe von **.bmp** (*bitmap*) Dateien. Die haben **Namen, die entsprechen** den Begriffen **nach dem Ausrufezeichen** (!) = 3. Spalte des jeweiligen Symbols (*siehe oben im Bild*).

- 2. Jetzt einfach **im Internet ein Bild für ein Symbol suchen**, welches **besser passt**.
- 3. Dieses Bild mit einer Software wie *IrfanView* oder *XNView* **auf 32x32 bit** (*wichtig !*) reduzieren, und im Format **.bmp abspeichern**. (*Mit der Software "PIXresizer" kann man das für eine ganze Serie von Bildsymbolen gleichzeitig machen*).
- 4. Das / die Bild(er) entsprechend dem **nach dem Ausrufezeichen** in obiger Liste angegebenen **Namen umbenennen** (*z.B. "load.bmp" = die erste Bezeichnung in der Liste*).
- 5. Das / die Bild(er) in den Ordner **Guide 9 verschieben** (*gegebenenfalls dem Ersetzten vorhandene Bilder zustimmen*). Der Komputer wird nicht bei allen Bildern die Frage nach dem Ersetzen stellen, weil manche Bildsymbole in Unterordnern von Guide sind, aber **Guide sucht immer zuerst die .bmp Datei im Hauptordner** und verwendet dann diese (*ist in der - in Notepad geöffneten - Datei "toolbar.dat" am Ende genau so erklärt*).

\*\*\*

**Edit** : Wie man auf dem Bild der Symbolleiste oben sieht, ist zwischen den Symbolen ein weisser Abstand. Das ist dadurch bedingt, dass das Programm Guide 9 mit der neusten Entwicklung der Windows Grafiktreiber nicht mehr schritthält. Dies hat den Nachteil, dass man weniger Symbole in die (*erste Zeile der*) Leiste setzen kann, als wenn die Symbole direkt nebeneinanderliegen; die Symbole, die zuviel sind, springen in eine zweite Kopf-Zeile, was der Sternkarte Platz wegnimmt.

Es gibt zwei Lösungen dazu (am besten ist es beide zu kombinieren, weil die erste allein die Auflösung der Karten reduziert):

(A) Man klickt mit der rechten Maustaste auf die Datei "Guide.exe" (oder die Verknüpfung) und dann auf "Eigenschaften". Dann öffnet man den dritten Reiter (*der heisst "Kompatibilität" oder so; mein Komputer ist auf Französisch*) und klickt auf dem sich öffenenden kleinen Fenster unten auf "*Erhöhte PPP Einstellungen verändern*" (*oder so ähnlich*). Es öffnet sich erneut ein kleines Fenster. Dort setzt man das Häkchen an der unteren der beiden zur Auswahl stehenden Möglichkeiten; siehe folgende Bilder :

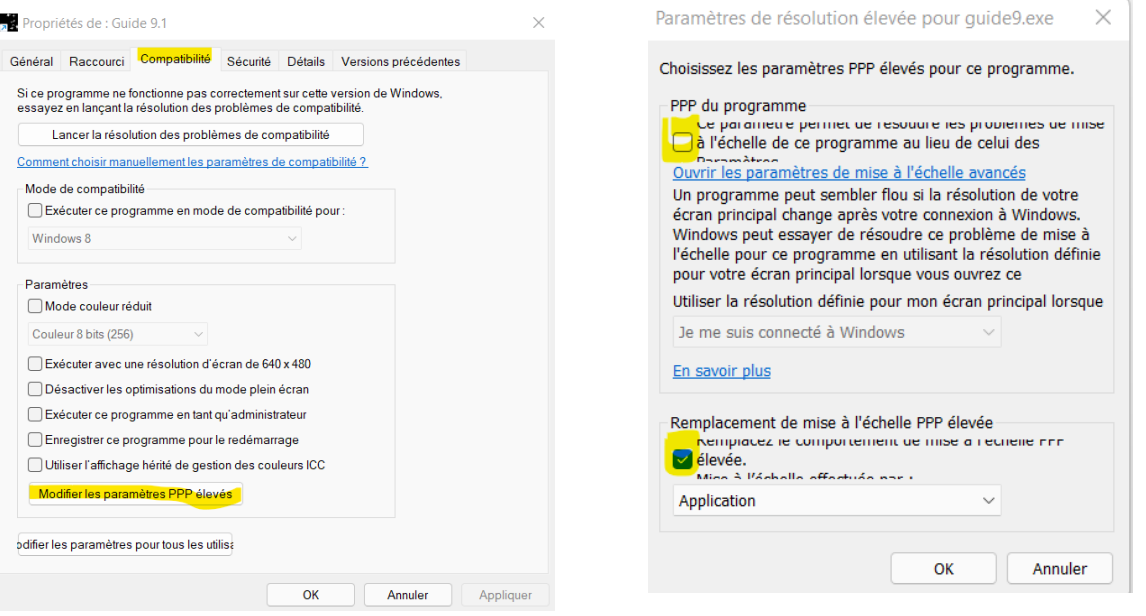

Die unterste Einstellungsmöglichkeit in dem Fenster auf "Application / Anwendung" (*einstellen, bzw.*) **belassen**, sonst ändert man die Grafik für **alle** Programme auf dem Komputer und nicht nur für Guide 9.1 !

(B) *Tom Kunsitis* hat auf dem Guide-Forum noch eine erweiterte Lösung vorgeschlagen, die die Abbildung sehr schön macht: *[https://www.projectpluto.com/groups/guide-user/msg11125.htm.](https://www.projectpluto.com/groups/guide-user/msg11125.htm)* Dazu muss man aber in das Windows-Register und dort einen *einzigen* (!) - Eintrag im Register vornehmen (*Guide kommt sonst ganz ohne das Register aus*). Dazu auf dem Komputer in C:\Windows gehen und dort die Datei "regedit.exe" (grünes Symbol) suchen und öffnen. Dann links - unter **HKEY Current User** (!) - einen der im Folgenden hintereinandergeschriebenen Ordner nach dem andern öffnen (*durch Klicken auf das ">"-Zeichen vor dem Ordner*):

"Software" \ "Microsoft" \ "WindowsNT" (*nicht Windows !*) \ "CurrentVersion" \ "AppCompatibilityFlags" \ "Layers".

Weiter auf "Layers" rechts-klicken, dann auf "Neu" und eine neue "Wertkette" / "Value chain" (*oder wie das auf Deutsch heisst*) erstellen. Die neue "Wertkette" erscheint jetzt rechts im Feld. Dieser dort den Namen geben, der dem Pfad zu Guide9.exe auf Eurem Komputer entspricht (bei mir ist das = "C:\Astro Program Files\Guide9\Guide9.exe"; siehe oben rechts im Bild auf der *nächsten Seite*). Dann, immer noch im rechten Feld, auf die neue Wertkette (*jetzt mit Namen*) klicken und im sich öffnenden, freien neuen Feld : "DISABLETHEMES" (*ohne Anführungzeichen*) eingeben. Alles Schliessen und Regedit verlassen. Fertig !

Ja, es klingt ein bisschen kompliziert, aber es lohnt sich; die Grafik wird sehr schön, siehe den "Screenshot" unter dem Register-Bild (*Aufgang von Löwe, Haar der Berenike und Jungfrau im Osten; Löwe schon über dem Horizontdunst*).

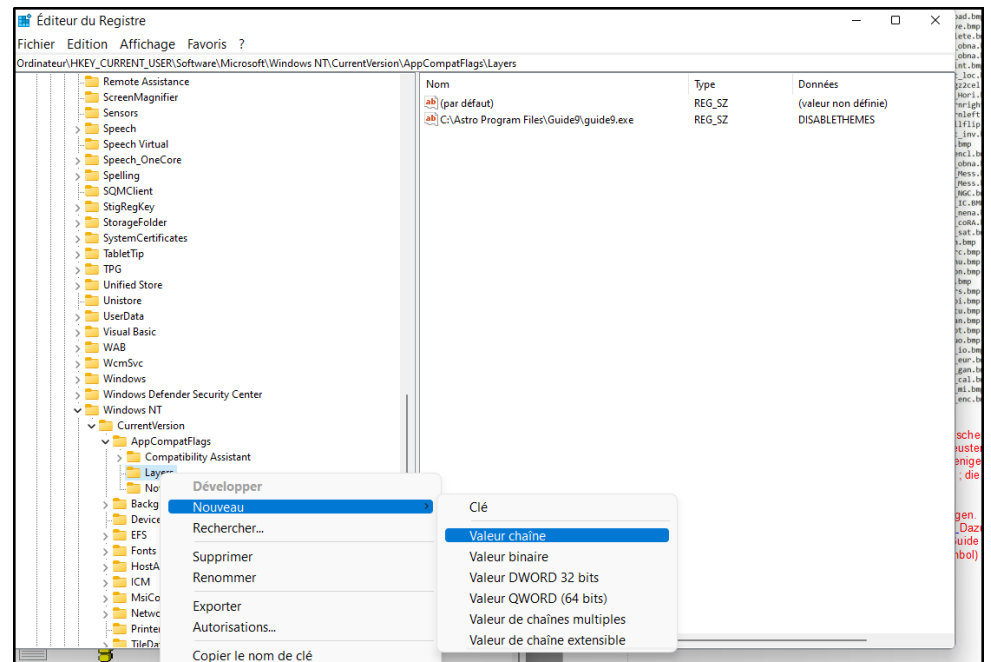

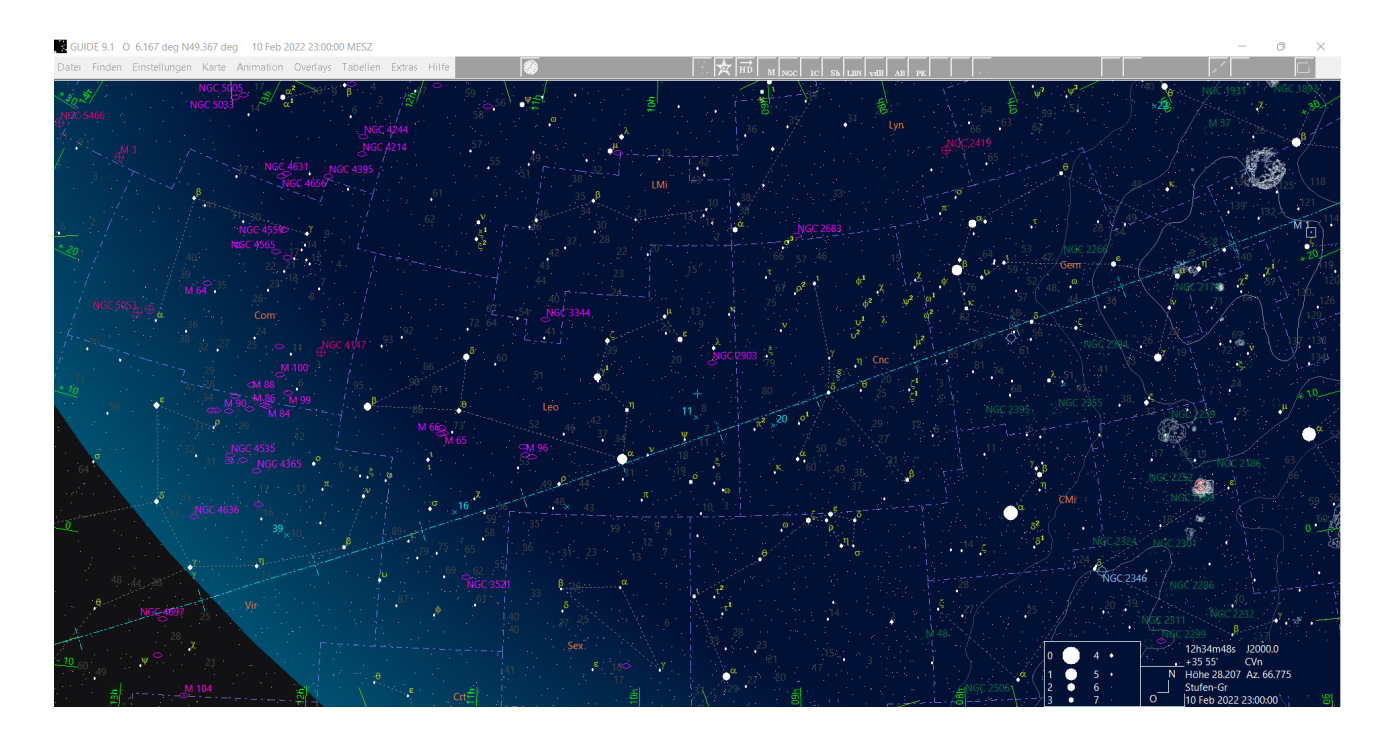

**Drucken: Klickt man auf "Datei\Drucken" im Menu, druckt die Karte in schwarz/weiss; im Menu "Extras" kann** man aber eine farbige *Bitmap*-Datei erzeugen (*besser als der "Screenshot*") und die dann drucken. *Postscript* ist noch besser (*Wahnsinns-Auflösung*), aber das ist was für Spezialisten. Und dann gibt's auch noch meine fertigen Karten per Sternbild, (*die teilweise mit Guide erzeugt wurden*): *<https://mitdensternentanzen.jimdofree.com/>.*

**Voilà,** ich hoffe ein paar andere Guide Nutzer können mit diesen Tipps was anfangen.

Rudi *(2016 / 2021)*